BRUGERVEJLEDNING

# Sådan kommer du i gang med Mastercard Connect Nordics

MARTS 2024

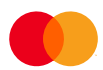

### Indhold

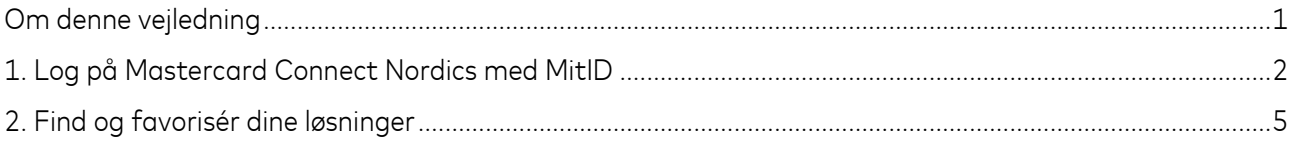

#### <span id="page-2-0"></span>Om denne vejledning

Denne vejledning viser, hvordan du logger på Mastercard Connect Nordics med MitID, samt hvordan du finder og favoriserer de løsninger, som du bruger mest.

Hvis det er allerførste gang, du logger på Mastercard Connect Nordics, vil du blive bedt om at udfylde email og telefonnummer samt angive og svare på to sikkerhedsspørgsmål.

Mastercard Connect Nordics er en sikker platform, hvor du kan finde alle dine Mastercard-løsninger, som du bruger til at administrere og udvikle din virksomhed. Vi har med andre ord samlet alle vores løsninger under samme tag, så du kan få en mere sammenhængende brugeroplevelse.

Du kan læse mere om Mastercard Connect Nordics og finde øvrige vejledninger på denne hjemmeside: <https://www.mastercardpaymentservices.com/denmark/connectnordics/om>

## <span id="page-3-0"></span>1. Log på Mastercard Connect Nordics med MitID

**Introduktion**: Følg denne vejledning for at logge på Mastercard Connect Nordics med MitID. Vejledningen gælder både for dig, der er Access Manager, og for almindelige brugere.

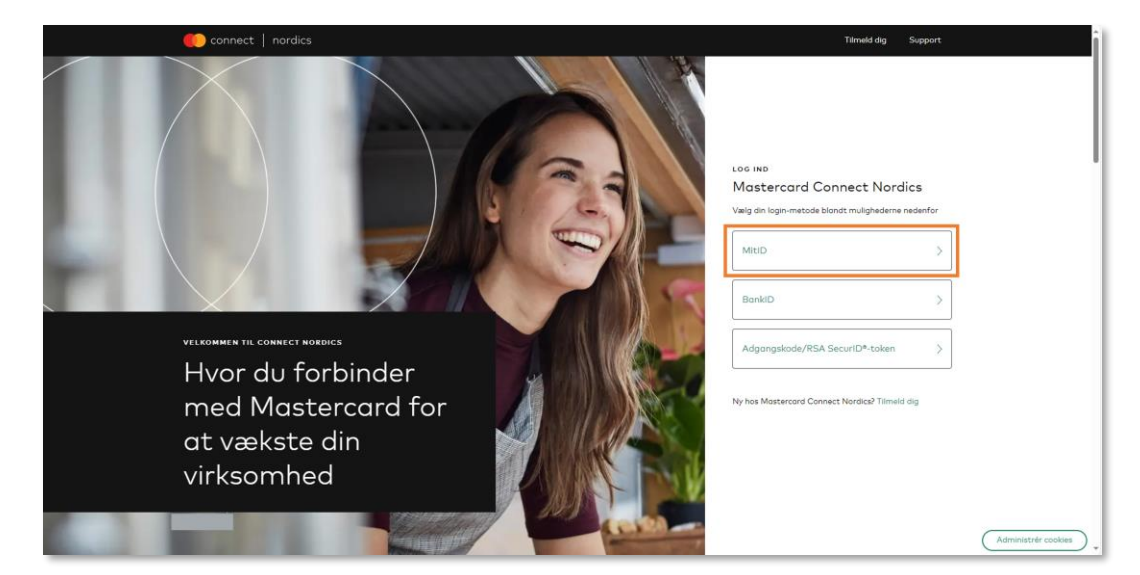

1.1 Gå til<https://www.mastercardconnect.dk/-/sign-in> og vælg at du vil logge ind med MitID.

1.2 Indtast dit brugernavn og godkend loginanmodningen med dit MitID.

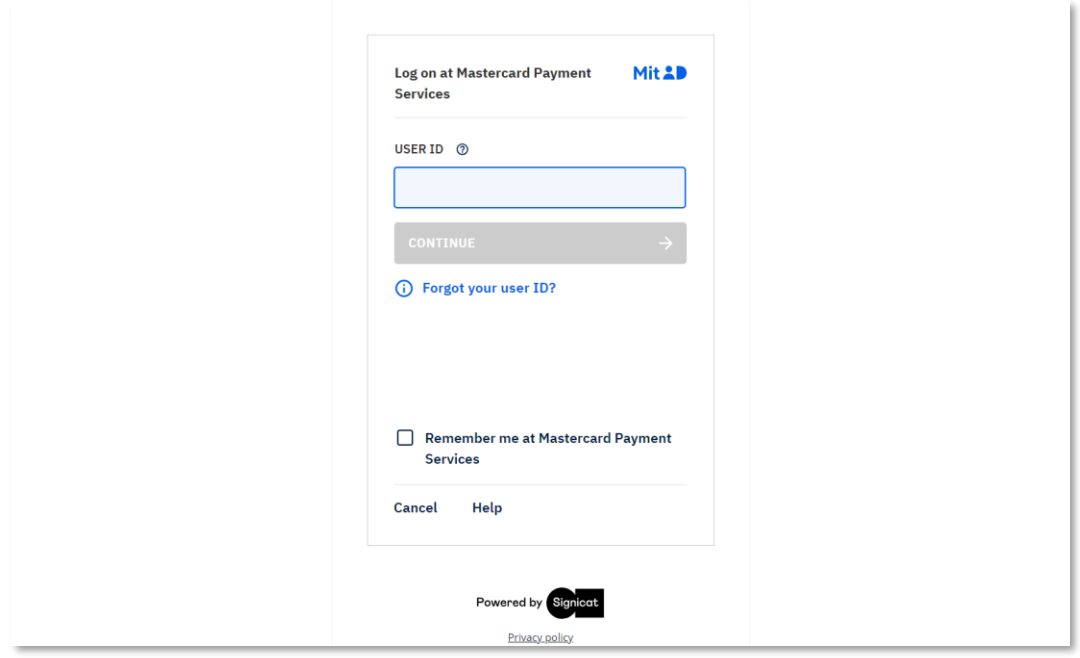

1.3 Vælg den virksomhed, som du ønsker at logge ind på vegne af.

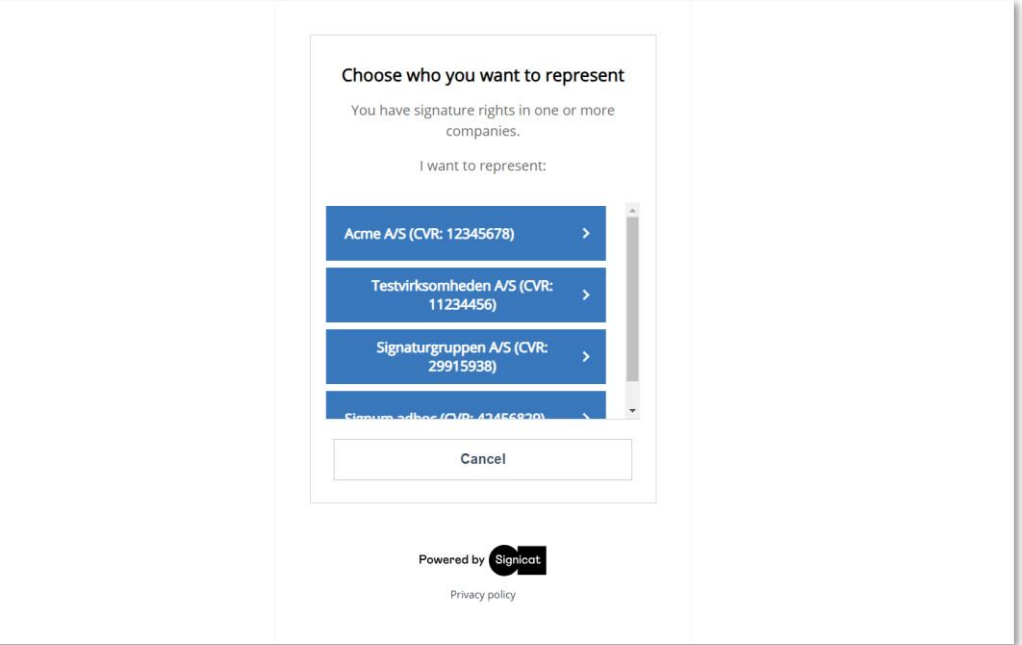

1.4 Indtast din arbejdsmail og dit arbejdstelefonnummer. Tryk derefter på 'Næste'.

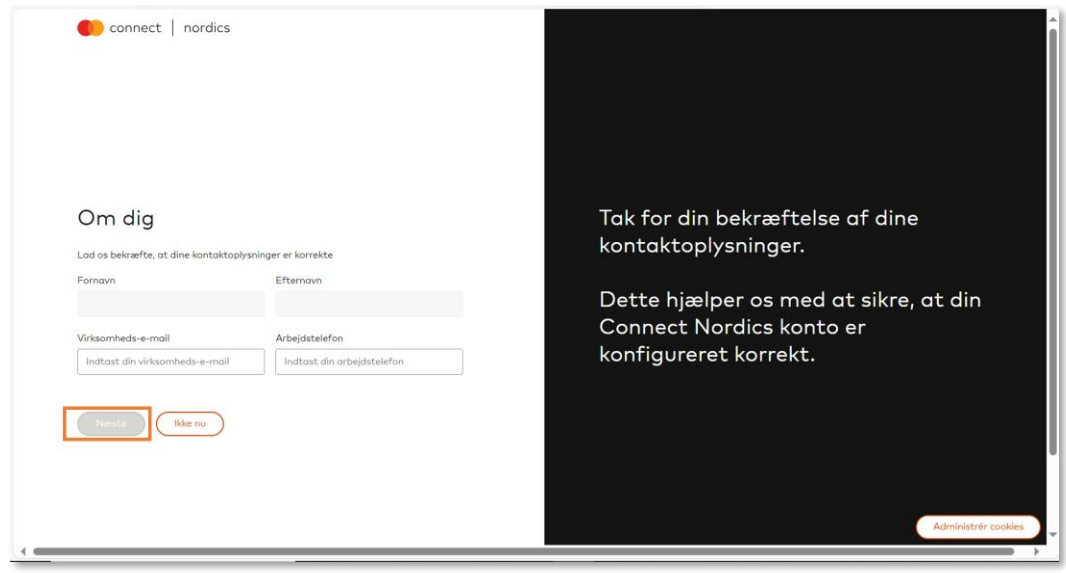

1.5 Angiv og besvar dine personlige sikkerhedsspørgsmål, og bekræft at du har forstået og accepteret Mastercard Connect Nordics' *Vilkår for brug*. Tryk derefter på 'Fuldfør'.

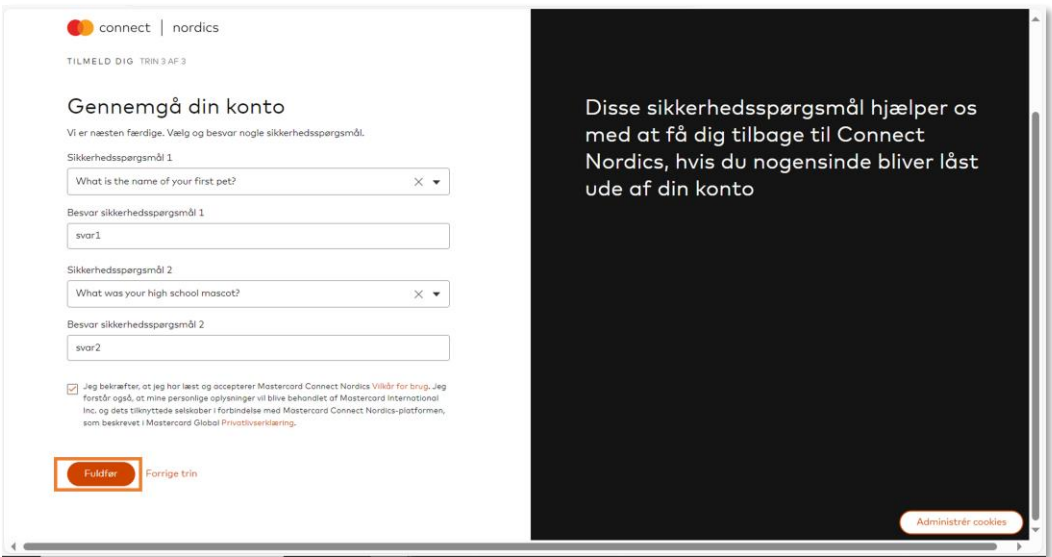

1.6 Du er nu logget ind og vil blive taget til forsiden af Mastercard Connect Nordics.

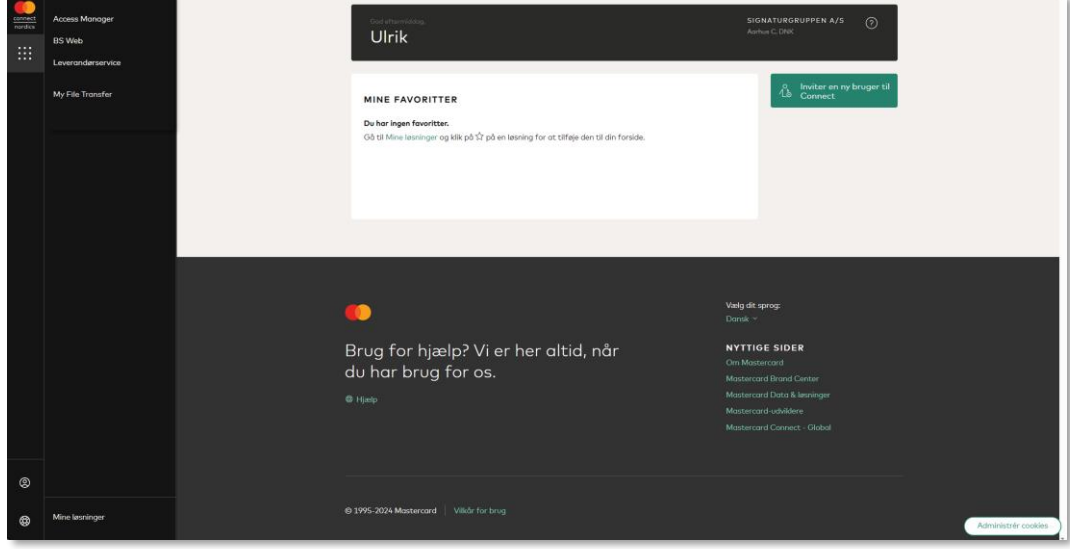

# <span id="page-6-0"></span>2. Find og favorisér dine løsninger

**Introduktion**: Følg denne vejledning for at finde og favorisere dine mest brugte løsninger. Efter du har favoriseret en løsning, vil den fremgå på din personlige forside. Vejledningen gælder både for Access Managers og almindelige brugere.

2.1 Tryk på 'Mine løsninger', som findes i navigationsbaren nederst til venstre.

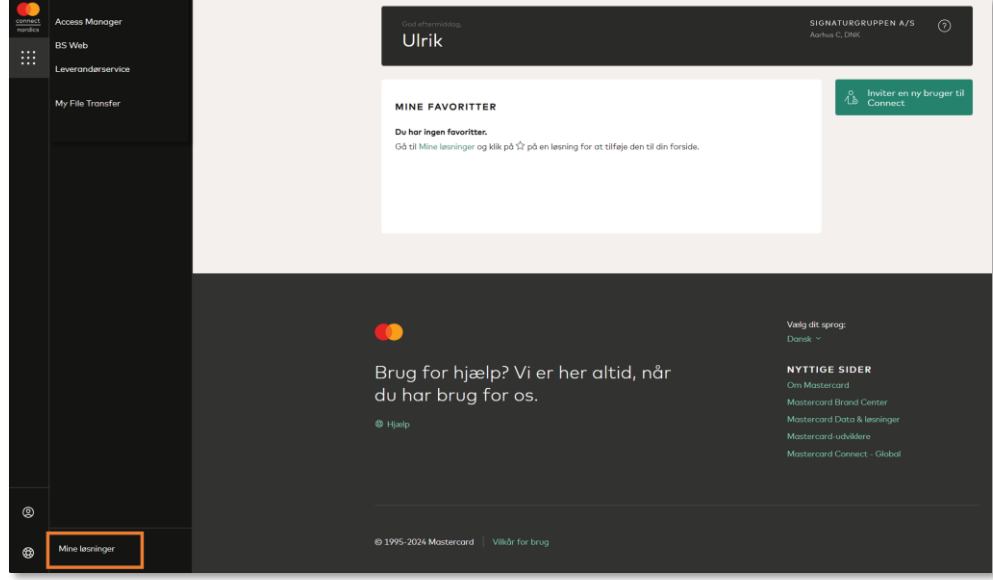

2.2 På siden 'Mine løsninger' kan du se de løsninger, som du har adgang til. Favorisér den eller de løsninger, som du bruger mest, ved at klikke på det lille stjerneikon. Når ikonet skifter farve til grøn, har du favoriseret løsningen. Du åbner en løsning ved at klikke på den.

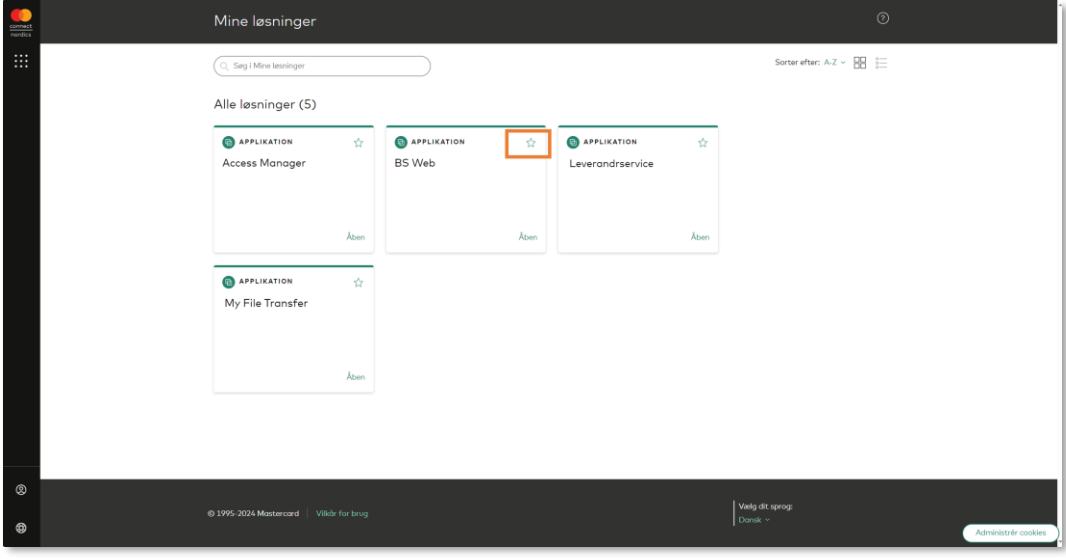

2.3 Når stjerneikonet er skiftet farve til grøn, kan du trykke på Connect Nordics logoet øverst til venstre for at komme tilbage til forsiden af Mastercard Connect Nordics

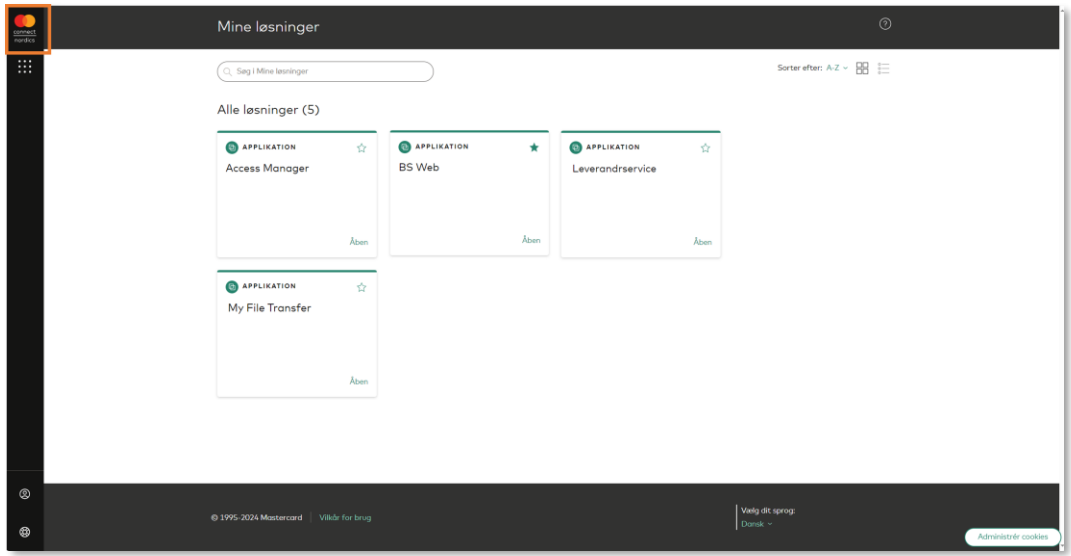

2.4 Den eller de løsninger, du favoriserede, vil nu fremtræde på din personlige forside af Mastercard Connect Nordics

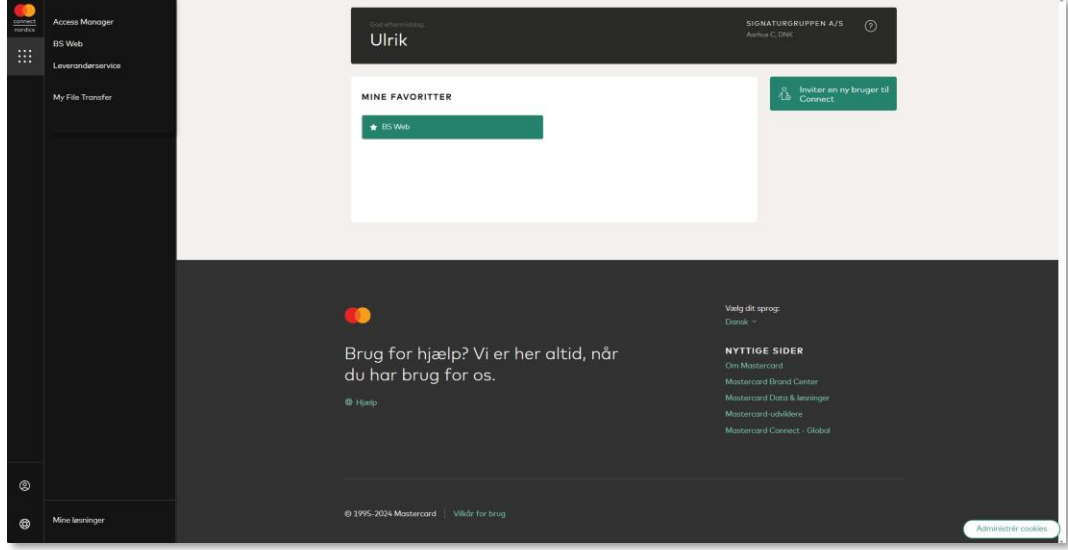

Hvis du er Access Manager, anbefaler vi, at du favoriserer applikationen *Access Manager*. Det er nemlig herigennem, at du bl.a. kan oprette nye brugere samt tilføje og fjerne en løsning fra en bruger. Det er med andre ord dit styringsværktøj, hvor du kan tilføje og fjerne rettigheder til andre brugere.

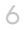